- 1. First you need to have a course created in HDID Club Admin [http://clubadmin.how-did-i](http://clubadmin.how-did-i-do.co.uk/ClubandCourses.aspx)[do.co.uk/ClubandCourses.aspx.](http://clubadmin.how-did-i-do.co.uk/ClubandCourses.aspx) Either press New Course to add one, or Edit course if it's already there.
- 2. Select which tees you want, and number them in the order you want them to display on the websites. (The tick boxes don't quite line up with the courses if they've got several)

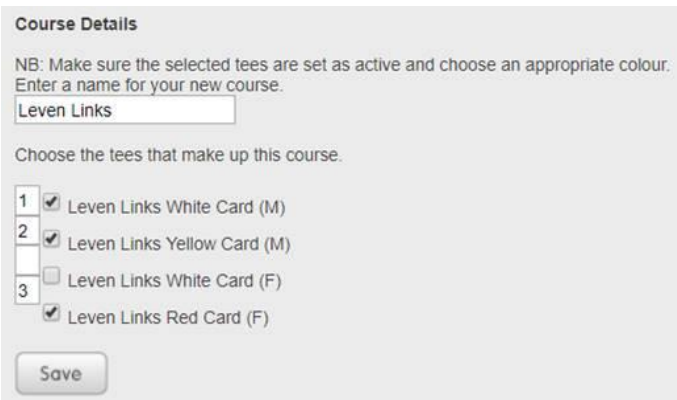

3. At the bottom of the courses page select the tees one at a time and ensure they are ticked to be visible on HDID. Also check they have the correct tee colour and save.

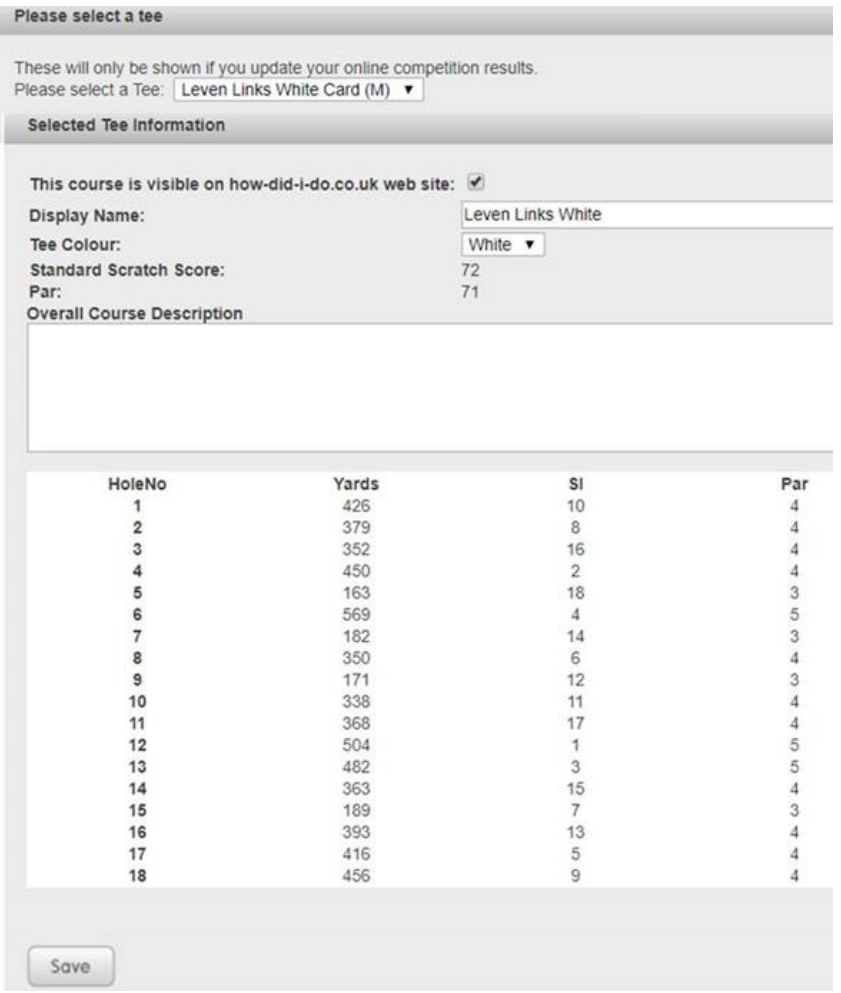

- 4. If any of the tees are showing no yardages check they've entered them in ClubV1 when setting up the course. You've then got to re-publish a competition in ClubV1 using that tee to publish the yardages. Either re-publish an old comp or se**t**up a new competition for this purpose. (Check with the club first as whoever you are entering a score for will get an alert)
- 5. The pre-populated courses page on the website then needs deleting and re-adding and it should show all the yardages and tee colours correctly as below.

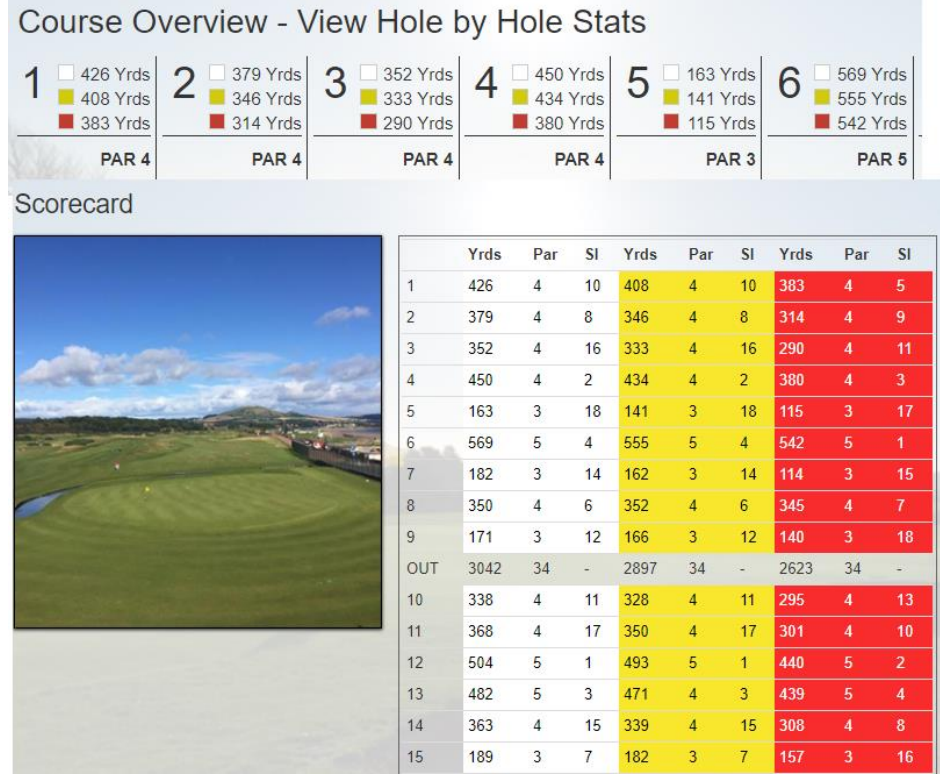

The above course overview image can be uploaded at - [http://clubadmin.how-did-i](http://clubadmin.how-did-i-do.co.uk/ClubandCourses.aspx)[do.co.uk/ClubandCourses.aspx](http://clubadmin.how-did-i-do.co.uk/ClubandCourses.aspx)

Hole by Hole information is added at - [http://clubadmin.how-did-i-do.co.uk/HoleDescriptions.aspx.](http://clubadmin.how-did-i-do.co.uk/HoleDescriptions.aspx) This shows when you click on a hole under the Hole by Hole Stats. They can add an image and description for each one.

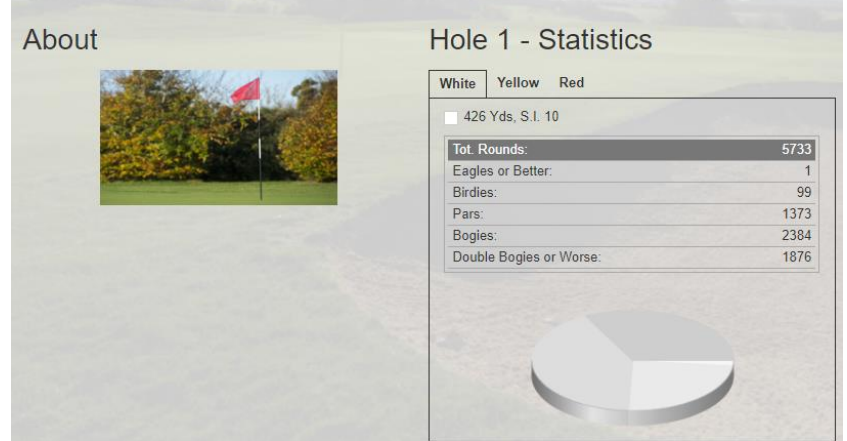